# NETGEAR® インストールガイド

**RangeMax 11N DualBand USB2.0アダプタ WNDA3100**

## **テクニカルサポート**

## **NETGEAR カスタマーサポート**

### **お問い合わせの前に**

**電 話:フリーコール 0120-921-080 受付時間:平日 9:00~20:00、土日祝 10:00~18:00(年中無休) E-mail: support@netgear.jp**

**NETGEAR 製品のインストール、設定、または仕様に 関するご質問や問題については、下記の NETGEAR カスタマーサポートまでご連絡ください。**

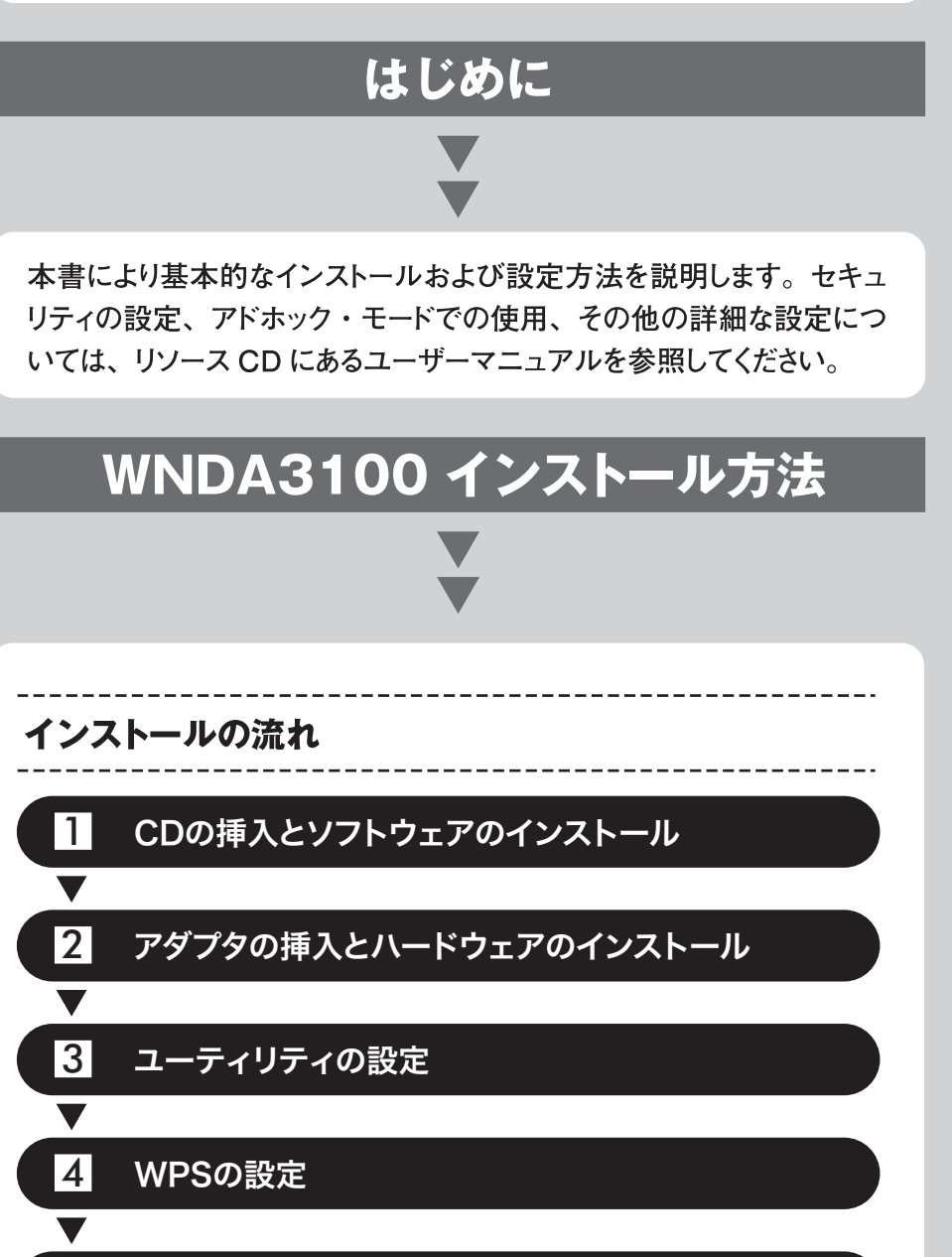

標準的なセットアップ時間: PC1台あたり5分から10分です。

**本製品の保証期間は 3 年間です。無償保証を受けるためには、本製品をご 購入後 30 日以内にユーザー登録が必要になります。ユーザー登録方法につき ましては、別紙[ユーザー登録のお知らせ]をご確認ください。 また、サポートする上で、ご購入いただいた証明(領収書・レシート等)をし て頂く場合がございますので、保管をお願いいたします。**

●本製品は米国IEEE802.11n draftに準拠してます。 ●実際の無線データ転送速度や距離は、ご使用の環境により大きく異な ります。

**お問い合わせの際に以下の情報が必要となります。**

- **まずこれらの内容をご確認ください。**
- **・NETGEAR 製品の製品名**
- **・シリアル番号(本体に記載されている 13 桁程度の番号)**

●下記のメッセージが表示されたら、ソフトウェアのインストールが終 了です。【次へ】をクリックして下さい。

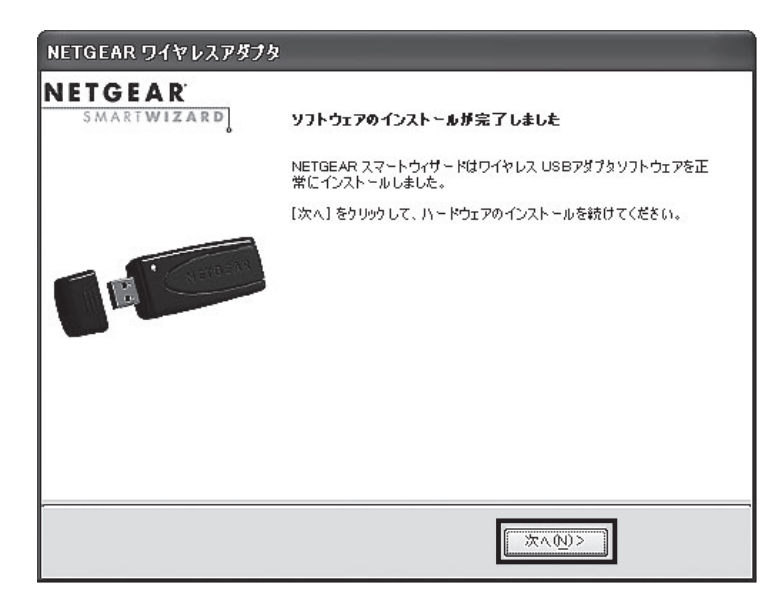

5 設定の確認

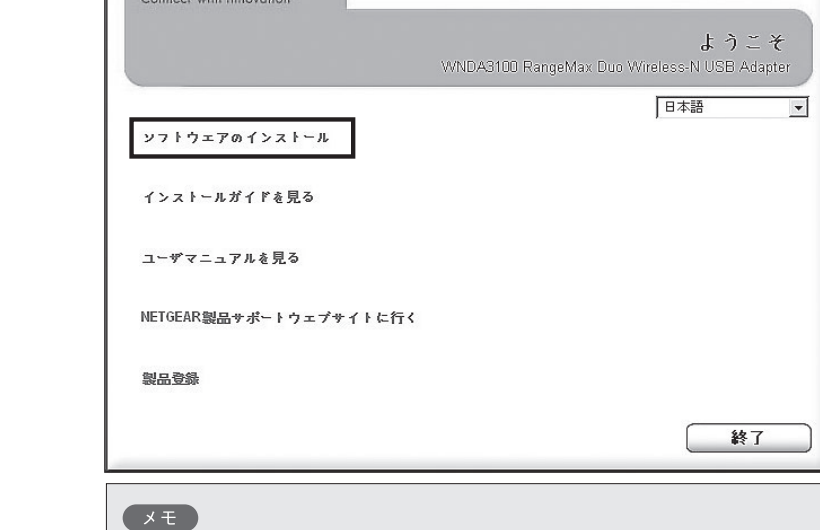

1 **ソフトウェアのインストール**

**A** 注意 互換性の警告メッセージが表示さ れた場合は【続行】をクリックして先 に進みます。

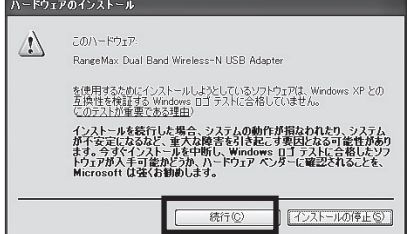

ここではまだ、本製品を挿入しないで下さい。

リソースCDをCD-ROMドライブに挿入して下さい。

下記のような画面が表示されたら、【ソフトウェアのインストール】を

クリックします。

**中 NETGEAR** リソースCD

**NETGEAR** 

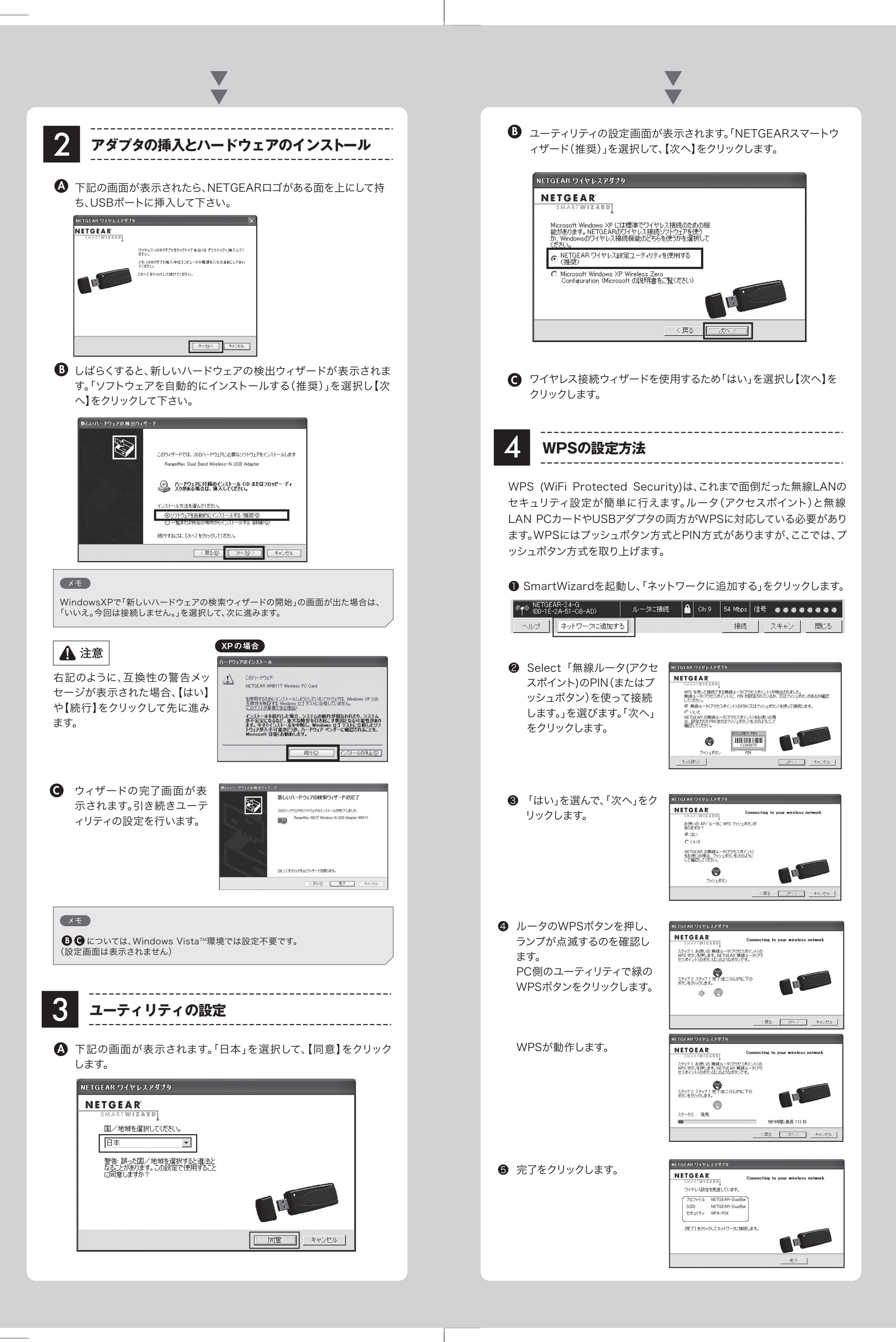

このページが自動的に表示されない場合は、CDを開きautorun.exeを

## ■【次へ】をクリックして、インストールを進めて下さい。

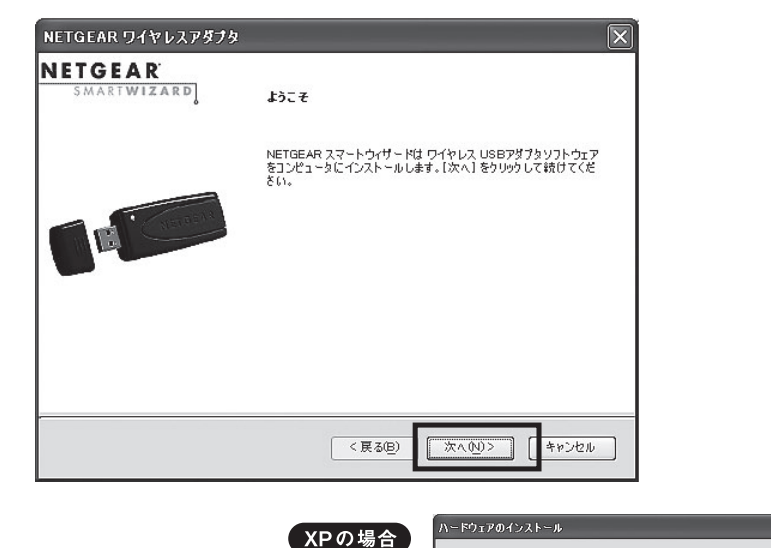

## ダブルクリックしてください。

## **NETGEAR®**

インストールガイド

前ページからのつづき

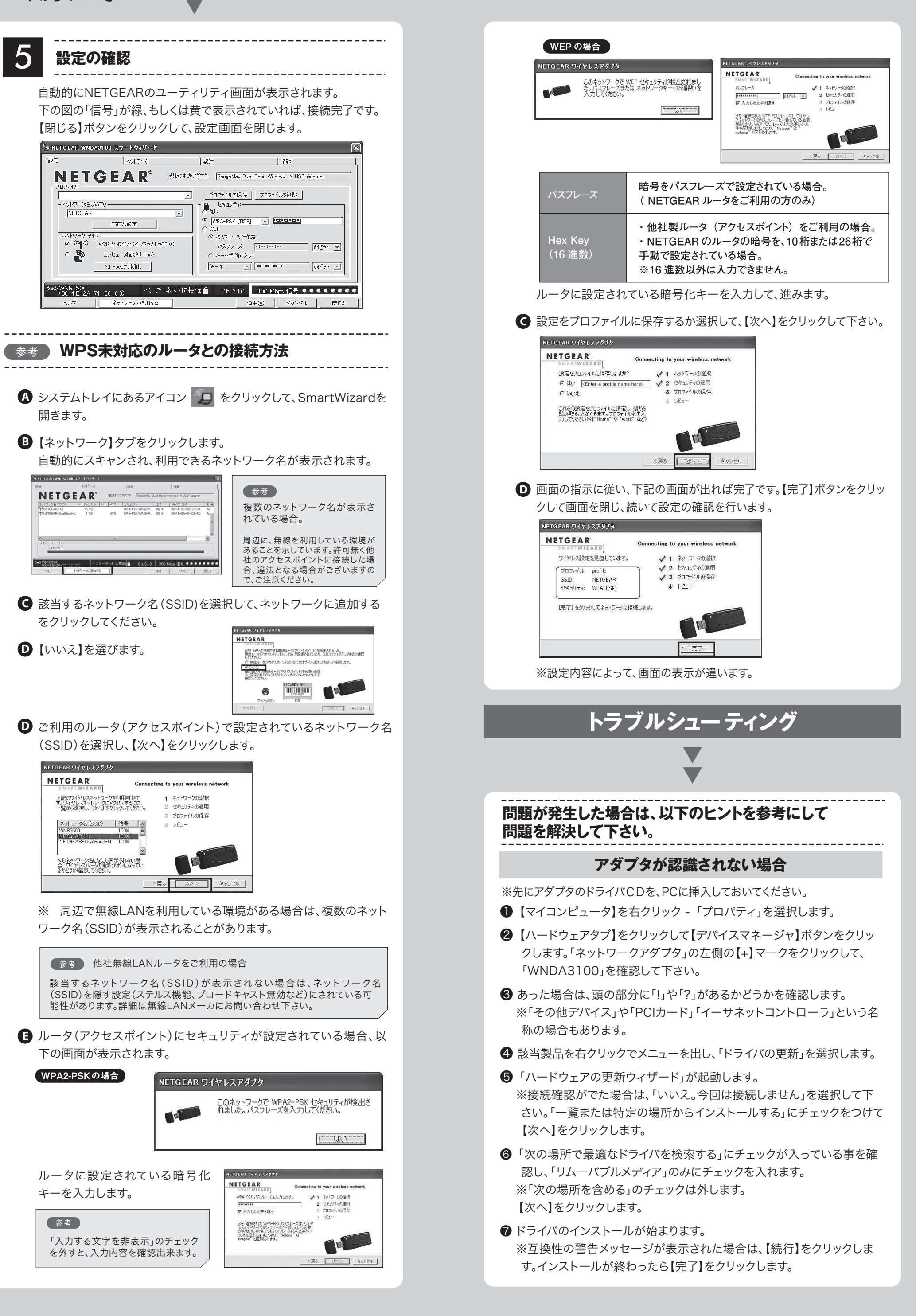

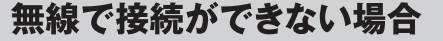

- **❸ここでは、セキュリティオプションで「WPA-PSK(TKIP)」が設定さ** れている場合の方法を記載します。
- 下記の入力例の「パスフレーズ」部分を確認後、【適用】をクリック してください。

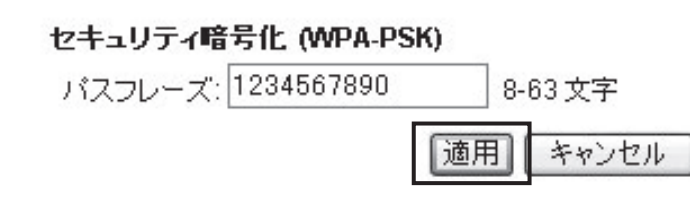

- ●無線ルータとコンピュータの距離をできるだけ近づける。
- ●セキュリティソフトの無効化(セキュリティソフトの詳細につきま ては、セキュリティソフトメーカにご確認ください。) ●暗号化の設定を見直す。
- セキュリティ暗号化を行った状態で無線通信を行うためには、 ルータ(アクセスポイント)に設定されている暗号化設定と同じ設 定を行う必要があります。
- ここでは、RangeMax 11N DualBand 無線ブロードバンド・ ルータWNDR3300を例に挙げて暗号化の確認方法を記します。 ※他社メーカ製無線ルータ(アクセスポイント)をご利用の場合 は、製品マニュアルや、メーカーサポートにて、詳細な設定を確認し て下さい。

## 【ルータの設定確認】

- **②「IPアドレス」欄が「0.0.0.0」の場合は、下記の可能性が考えられ** ます。
- a. 無線の暗号キーがルータ(アクセスポイント)と一致しない b. ルータ(アクセスポイント)側で、「MACアドレスフィルタリング」 「MACアドレス制限」など、無線接続のアクセス制限が設定され ている(※)

**●http://www.routerlogin.com/へアクセスし、ルータ設定画面** を開きます。

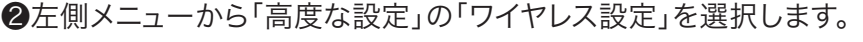

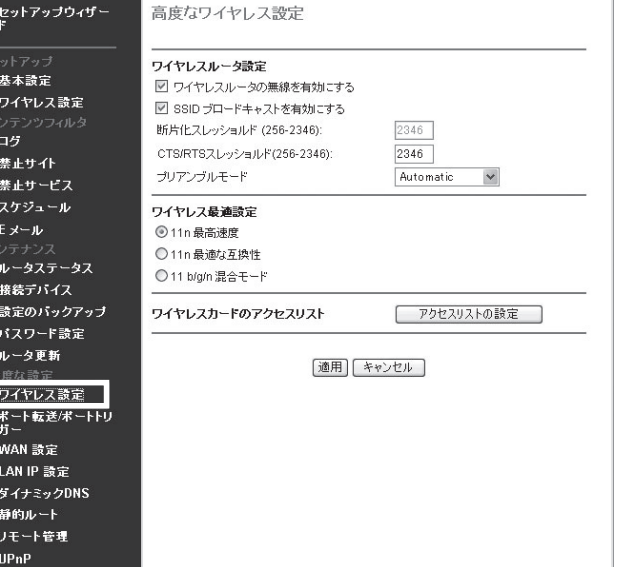

- ❶http://www.routerlogin.com/へアクセスし、ルータ設定画面 を開きます。ユーザ名とパスワードの入力を求められた場合は下記 の通り入力します。
- ユーザー名:admin パスワード:password
- ❷左側メニューから「セットアップ」の「ワイヤレス設定」を選択します。

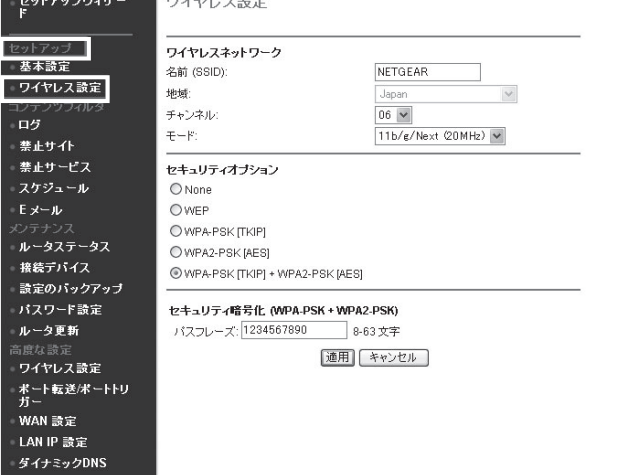

❹ここで以下の情報をメモに書き取っておいて下さい。

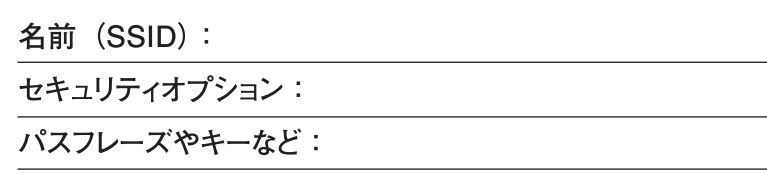

#### 【 IP アドレスが取得できているかを確認する

❶アダプタのユーティリティを起動し、「情報」タブを選択します。

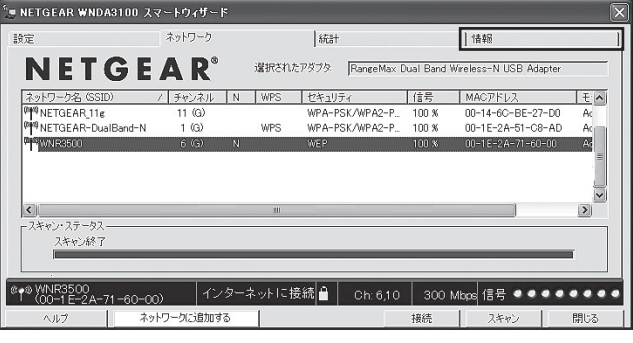

- ❸「ワイヤレスカードのアクセスリスト」の「アクセスリストの設定」を選 択します。
- ❹MACアドレスが登録されておらず、「アクセスコントロールをオンに する」にチェックが入っている場合は、チェックを外して「適用」を選 択します。

ワイヤレスカードのアクセスリスト

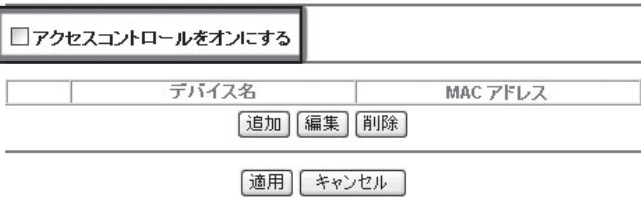

©2008 NETGEAR, Inc.

NETGEAR、NETGEARロゴ、Connect with Innovation、SmartWizardは、米国およびその他の国における NETGEAR, Inc.の商標または登録商標です。

Microsoftおよびwindows、Vistaは、米国およびその他の国におけるMicrosoft Corporationの登録商標です。 その他のブランドおよび製品名は、それぞれの所有者の商標または登録商標です。 記載内容は、予告なしに変更されることがあります。

禁無断転写 2008年4月

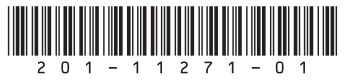

(※)無線LANアダプタのMACアドレスを、ルータ(アクセスポイ ント)に登録する事によって、登録されていないMACアドレ スを持つ機器以外の通信を拒否する機能。 登録されていない機器以外は接続が出来ないため、新たな 無線アダプタを利用する場合は、必ずMACアドレスの登録 作業を行う必要があります。

ここでは、RangeMax 11N DualBand 無線ブロードバンド・ルー タWNDR3300を例に挙げて暗号化の確認方法を記します。 ※他社メーカ製無線ルータ(アクセスポイント)をご利用の場合 は、製品マニュアルや、メーカーサポートにて、詳細な設定を確認 して下さい。